## 23 区内都道検索・閲覧システム 操作方法

●画面構成

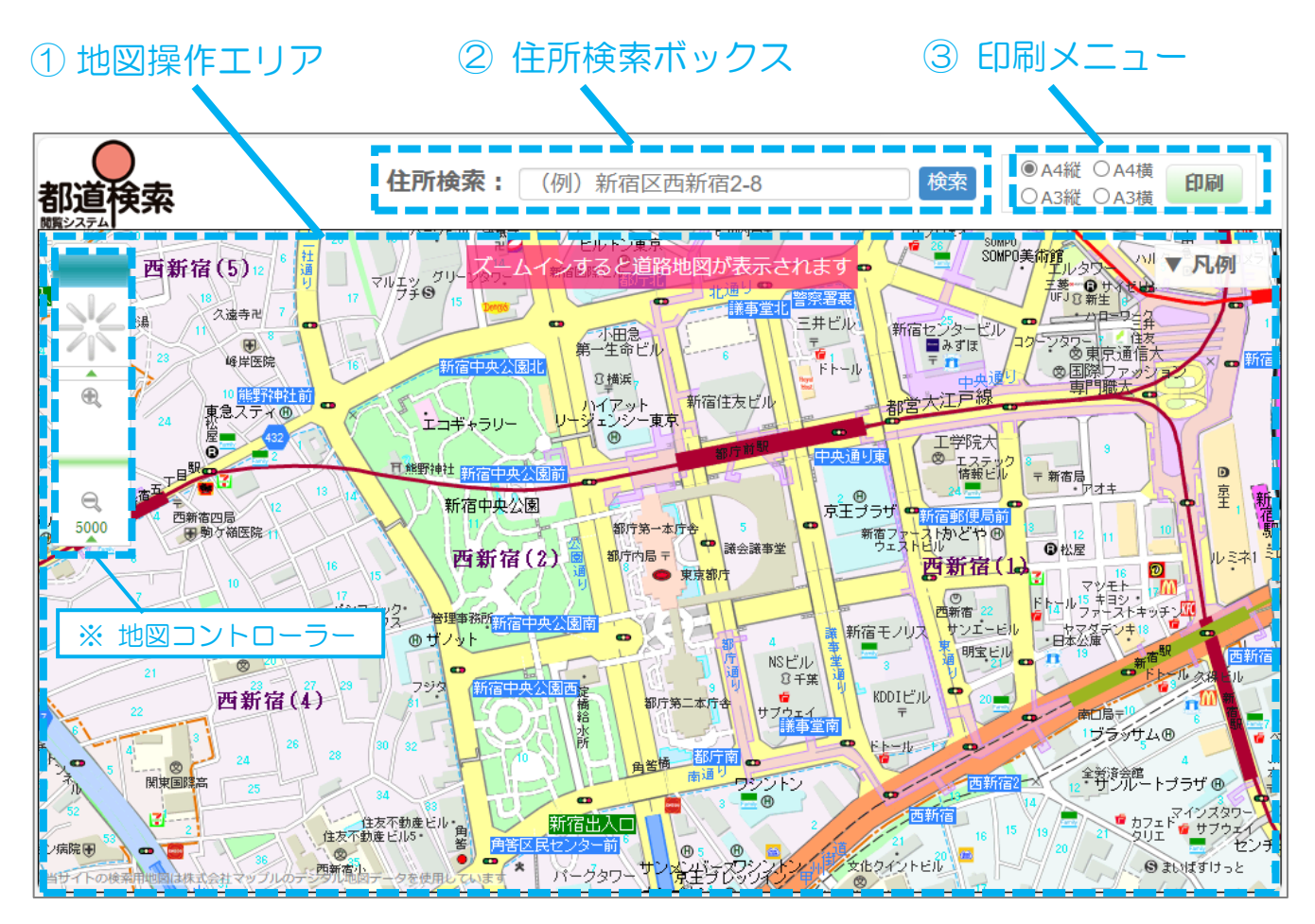

① 地図操作エリア

地図操作エリア上のドラッグ操作で地図をスクロール、マウスホイール操作で地図の拡大・縮小を行うことができます。 地図を一定程度拡大すると、地図が検索用地図から道路現況図に切り替わります。

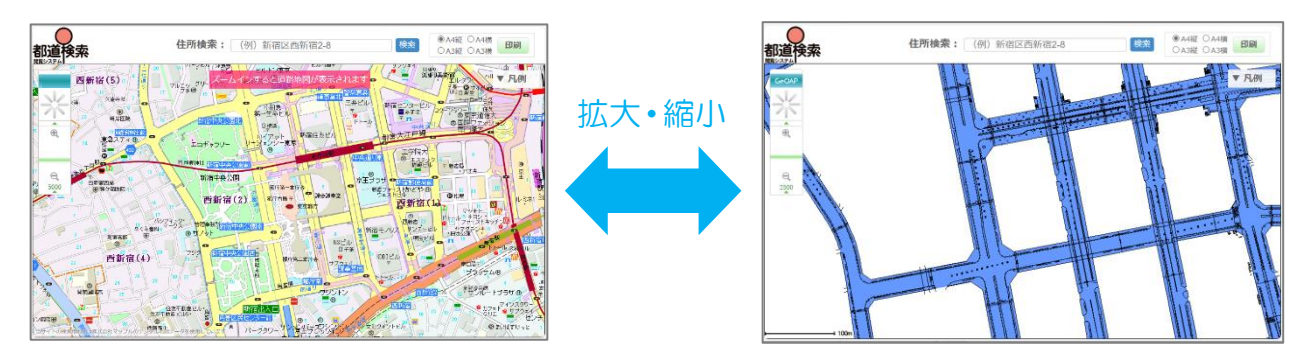

※ マウスホイールの代わりに、地図操作エリア左上「地図コントローラー」の ⊕ ⊖ ボタンでも拡大縮小できます。

② 住所検索ボックス

住所検索ボックスに東京都 23 区内の住所を入力し、「検索」ボタンをクリックすることで、指定した位置を中心とした 地図を表示することができます。

住所検索: 新宿区西新宿2-8-1 検索

- ※ 「東京都」は省略可能ですが、区名(〇〇区)は必須です。
- ※ 番地や号まで入力しない場合でも、入力された住所の代表点の位置(丁目や番までならおおよその中心位置、 区名までなら区役所の位置)が表示されます。
- ③ 印刷メニュー

ブラウザの印刷機能を利用して印刷を行う際に使用するメニューです。 印刷の手順は以下のとおりです。

- 1) 印刷したい場所の道路現況図を地図操作エリアに表示します(検索用地図は印刷できません)
- 2) 画面右上の印刷メニューで用紙サイズと用紙向きを選択し、「印刷」ボタンをクリックします

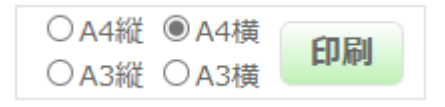

3) 別ウインドウで印刷プレビュー画面が開きますので、印刷範囲や位置を調整後、「印刷」ボタンをクリックすることで ブラウザの印刷メニューが表示され、印刷することができます

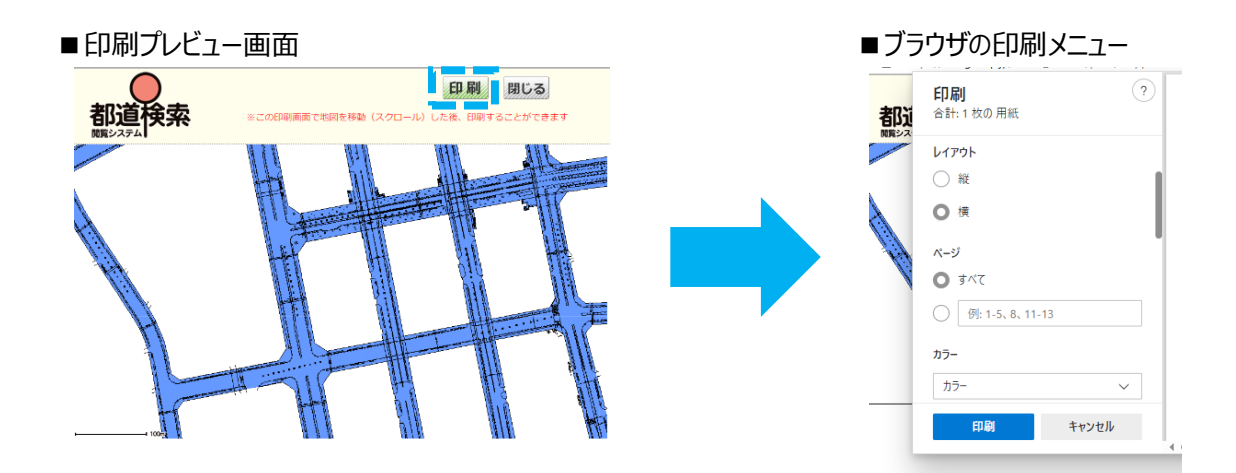

※ 印刷プレビュー画面でも地図のスクロールや拡大・縮小が可能です

※ 2)で選択した用紙サイズと向きは、ブラウザの印刷メニューでも設定してください

※ ブラウザの印刷メニューはお使いのブラウザの種類や環境によって異なります